## **iLab**

1 [Registering as a new iLab User](#page-0-0) 1.1 [Setup an iLab Account](#page-0-1) 1.2 [Submit a Lab Access and Store Room purchase request](#page-0-2) 2 [General Information Related to Business Processes at Birck](#page-0-3) 3 [iLab Customer Support Contact Information](#page-1-0)

## <span id="page-0-0"></span>**Registering as a new iLab User**

New BNC users need to setup a valid iLab account, and submit a Lab Access and Store Room purchase request

### <span id="page-0-1"></span>Setup an iLab Account

Follow the written instructions, or video instructions below, to setup an iLab account

- **Internal Users (Purdue undergraduates, graduate students, post-docs, summer researchers, faculty, etc.) [Create an iLab Account - Internal.pdf](https://wiki.itap.purdue.edu/download/attachments/75470145/Create%20an%20iLab%20Account%20-%20Internal.pdf?version=1&modificationDate=1499866510000&api=v2)**
	- <sup>o</sup> iLab Registration Video:
- **External Users (researchers from other academic institutions, government labs, or the private sector)**
	- **[Register for an iLab Account External](https://www.purdue.edu/ilab/files/qrc/Register%20for%20an%20iLab%20Account%20-%20External.pdf)**
		- Note: You may receive Purdue credentials as part of getting started at Birck, but you should use your external institution email to register for your iLab account.
- Dual Affiliated Users:
	- Users who are Purdue researchers and also performing work directly for an external institution (i.e. not as part of a Purdue sponsored program or graduate studies, where bills for your research will go directly to another institution) should make two iLab accounts: one internal for Purdue sponsored research, and another account affiliated with the external institution. Email [ilabhelp@pu](mailto:ilabhelp@purdue.edu) [rdue.edu](mailto:ilabhelp@purdue.edu) with any questions.

#### <span id="page-0-2"></span>Submit a Lab Access and Store Room purchase request

Navigate to [BRK Utility Core Request Services Tab](https://purdue.ilabsolutions.com/sc/4159/brk-utility-core/?tab=services) and follow the instructions in the video below to submit a Store Room and Lab Room Access Request:

After completing your submission, clicking on the ["View My Requests" tab](https://purdue.ilabsolutions.com/sc/4159/brk-utility-core/?tab=requests) should look similar to the image below.

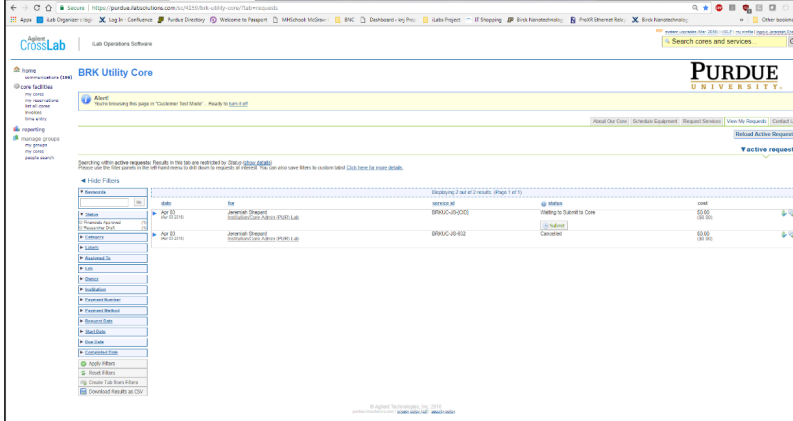

### <span id="page-0-3"></span>**General Information Related to Business Processes at Birck**

**[Purdue Managerial Accounting Services - Costing](http://www.purdue.edu/business/mas/costing/index.html) [Purdue Managerial Accounting Services iLab Page](http://www.purdue.edu/business/mas/costing/iLab/index.html) [iLab Core Abbreviations and Business Office Contacts.pdf](https://wiki.itap.purdue.edu/download/attachments/75470145/iLab%20Core%20Abbreviations%20and%20Business%20Office%20Contacts.pdf?version=1&modificationDate=1499867183000&api=v2)**

# **Quick Reference Guides for Researcher/iLab User**

**[Create a New iLab User Workflow - Internal.pdf](https://wiki.itap.purdue.edu/download/attachments/75470145/Create%20a%20New%20iLab%20User%20Workflow%20-%20Internal.pdf?version=1&modificationDate=1499866509000&api=v2) [iLab User Profile Settings.pdf](https://wiki.itap.purdue.edu/download/attachments/75470145/iLab%20User%20Profile%20Settings.pdf?version=1&modificationDate=1499866510000&api=v2) [Submit a Request for Service.pdf](https://wiki.itap.purdue.edu/download/attachments/75470145/Submit%20a%20Request%20for%20Service.pdf?version=1&modificationDate=1499866510000&api=v2) [Submit an Equipment Reservation.pdf](https://wiki.itap.purdue.edu/download/attachments/75470145/Submit%20an%20Equipment%20Reservation.pdf?version=1&modificationDate=1499866510000&api=v2) [iLab End User Training Video](https://mediaspace.itap.purdue.edu/media/iLab+End+User+Training/1_z02xk4t9) [Level 1 Lab Access Identification.pdf](https://wiki.itap.purdue.edu/download/attachments/75470145/Level%201%20Lab%20Access%20Identification.pdf?version=3&modificationDate=1568044949000&api=v2) [Level 2 Lab Access Identification.pdf](https://wiki.itap.purdue.edu/download/attachments/75470145/Level%202%20Lab%20Access%20Identification.pdf?version=2&modificationDate=1568044987000&api=v2) [Marks Master CR layout.DWG](https://wiki.itap.purdue.edu/download/attachments/75470145/ZZZ%20-%20Mark%27s%20Master%20CR%20Layout%20Aug%2016%202017.dwg?version=1&modificationDate=1624637835000&api=v2) [Other Research Cores at Purdue](https://engineering.purdue.edu/VPR/CORES)**

## <span id="page-1-0"></span>**iLab Customer Support Contact Information**

**First point of contact for any iLab issues at Purdue: [ilabhelp@purdue.edu](mailto:ilabhelp@purdue.edu)** Via Agilent: Primary: **800-690-2957** Backup: **617-297-2805** E-Mail: **[ilab-support@agilent.com](mailto:ilab-support@agilent.com) [On-line Chat](https://www.agilent.com/en-us/products/crosslab-enterprise-services/ilab-operations-software/customer-support)**: Click **"Chat Now"** button in the lower right. **[Help Ticket Submit/Review Instructions](http://help.ilab.agilent.com/contact-ilab-support-team)**